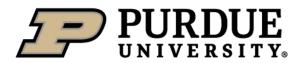

**Student Employment** 

## Student Employment Management System (SEMS) Job & Certification Management User Guide (Last Revision: 8/8/17)

#### **Overview**:

Job Management allows managers to create custom jobs and manage employees associated with those jobs. Certification Management allows managers to assign, track, and manage student certifications. If required, the employee submits evidence of a training or certification for the manager to review.

Key Terms:

- Job: An employment role associated with a specific position
- <u>Position</u>: Official SAP position title an employee holds

# Getting Started:

Sign in using your Purdue Career Account: https://www.purdue.edu/studentemployment/Account/Login Note: Chrome or Firefox are preferred browsers. Internet Explorer may not be compatible

#### Job Management:

Jobs are custom roles defined by the position supervisor. Employees must be associated with a job to receive a certification assignment or scheduled for a shift. Jobs must first be created by the Site Administrator before users can edit positions or manage job employees. To request a job set-up, contact:

(!)

studentemployment@purdue.edu.

Manage Job Employees

1) From Dashboard, select "Jobs"

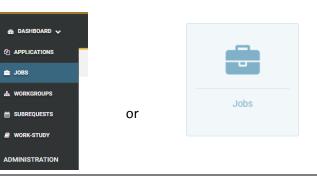

| 2) Select job title to en    |                                                      | SAP ORGANIZATION NAME          |                                                         | Tip: Use action sho<br>enter Edit Job of N |                      |
|------------------------------|------------------------------------------------------|--------------------------------|---------------------------------------------------------|--------------------------------------------|----------------------|
| User Custom Job Title        | ect job title to edit job                            | Office of Vice Provost for Stu | dent Life                                               | Employees directly                         |                      |
| 3) Select "Manage Job        | Employees" to add/remove emp                         | loyees from job                |                                                         |                                            |                      |
| n Bashboard → 🚔 Jobs → 🖋 Edi | • Title                                              |                                | In Edit Job, selec<br>Employees to ac<br>employees from | dd/remove                                  | Manage Job Employees |
|                              | User Custom Job Title                                |                                |                                                         |                                            |                      |
|                              | Organization Office of Vice Provost for Student Life |                                |                                                         | <b>v</b>                                   |                      |
|                              | Positions<br>Select Some Options                     |                                |                                                         |                                            |                      |
|                              | Can Substitute For<br>Select Some Options            |                                |                                                         |                                            |                      |
|                              | Description Test job, used for site testing.         |                                |                                                         |                                            |                      |
|                              |                                                      |                                |                                                         | 868                                        |                      |
|                              |                                                      | 🖺 Save                         |                                                         |                                            |                      |

| <ul> <li>4) Toggle between "In Job" and</li> <li>5) Use the + or massing</li> <li>6) Select "Save" to complete act</li> </ul> |                                                                                            | mployees from jot | )                                                                                       |                   |
|----------------------------------------------------------------------------------------------------|--------------------------------------------------------------------------------------------|-------------------|-----------------------------------------------------------------------------------------|-------------------|
| A Dashboard → = Jobs →                                                                                                    | Edit Job: User Custom Job Title 🔷 🎽 Manage Job Emp                                         | oloyees           |                                                                                         |                   |
|                                                                                                    | Job<br>User Custom Job Title<br>Employees<br>In Job 0 Not in Job 2<br>EMPLOYEE -<br>Search | or remove an en   | In Job and Not in Job to add<br>nployee for the job. You may<br>mployee or SAP Position | Show 25 • entries |

**Important Reminders:** 

- Employees will automatically drop off the list when they are terminated or change positions
- New hires and employees with new positions will appear in "Not in Job" first. They must be placed "In Job" in order to receive a certification assignment

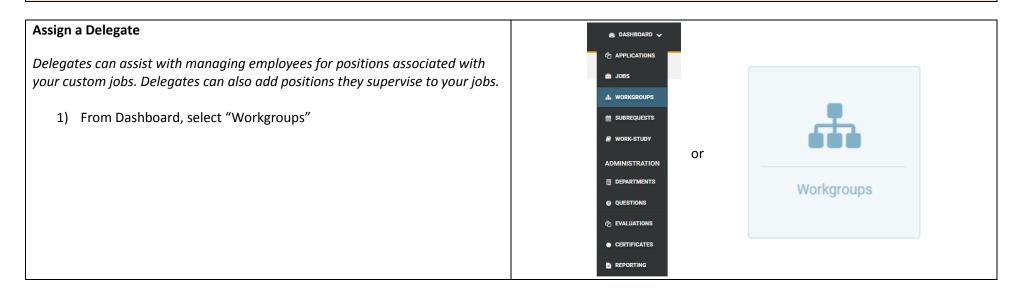

| 2) Select workgroup na                                                                                                    | ame to edit existing                                               |      |                                                                                       |                 |
|----------------------------------------------------------------------------------------------------|--------------------------------------------------------------------|------|---------------------------------------------------------------------------------------|-----------------|
| 鍲 Dashboard 🔿 🏭 Workgroups                                                                                                    |                                                                    | 1    |                                                                                       | + Add Workgroup |
| WORKGROUP                                                                                                    | Select workgroup name to                                           |      | SUPERVISOR                                                                            | ACTIONS         |
| catering                                                                                                    | edit or add new                                                    |      | Michelle Blackburn                                                                    | 🖌 i 🛗 👹         |
| <ul> <li>3) Select "Edit Workgr</li> <li>4) Select "Add Delegat</li> <li>5) Enter delegate PUID</li> <li>6) Select permission "I</li> <li>7) Select "Save" to cor</li> </ul> | re" + Add Delegate<br>D/Alias<br>Manage Jobs for Workgroup" to Yes |      |                                                                                       |                 |
| B Dashboard →      A Workgroups →                                                                                                    | 🗒 User Test Workgroup > 🥒 Edit Workgroup >                         | ā    | Fip: The delegate must have record<br>attempt to SEMS before they can be<br>delegate. |                 |
|                                                                                                    | PUID/Alias                                                         |      |                                                                                       |                 |
|                                                                                                    |                                                                    |      |                                                                                       |                 |
|                                                                                                    |                                                                    |      |                                                                                       |                 |
|                                                                                                    | * Receive Notification Emails                                      |      | * Can Create Schedules                                                                |                 |
|                                                                                                    | ○ Yes                                                              | No   | O Yes                                                                                 | No              |
|                                                                                                    | * Can Edit Schedules                                               |      | * Can Publish Schedules                                                               |                 |
|                                                                                                    | O Yes                                                              | 🔊 No | O Yes                                                                                 | No              |
|                                                                                                    | * Manage Jobs for Workgroup                                        |      |                                                                                       |                 |
|                                                                                                    | ⊖ Yes                                                              | 🛛 No |                                                                                       |                 |
|                                                                                                    |                                                                    |      | Save                                                                                  |                 |

| Add a Workgroup<br>1) Select "Add Workgroup"<br>+ Add Workgroup to add new<br>2) Input workgroup name                                                                                 |
|----------------------------------------------------------------------------------------------------|
| <ul> <li>3) Use pick list to select positions to associate with workgroup</li> <li>4) Use pick list to select subrequest type</li> <li>5) Select "Save" to complete action</li> </ul> |
| Bashboard > A Workgroups > + Add Workgroup                                                                                                    |
| Name User Test Workgroup     Input workgroup name. Select positions. Select Subrequest Type.  Positions Choose  Subrequest Type Default                                               |
| User Note: To add positions to a workgroup that have another supervisor assigned, you must first delegate workgroup permissions so they can view and edit the workgroup you created.  |

#### **Certification Management:**

Certifications or trainings can be assigned to an entire organization, to a specific job, or to an individual employee. After assignments are made, the manager can view and manage the certification or training status.

### **Certification Management**

6) From Dashboard, select "Certificates"

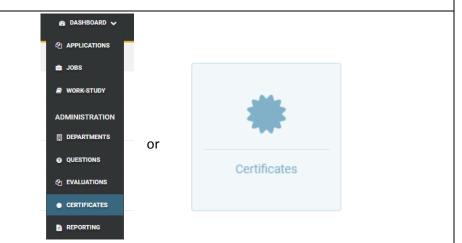

#### **Certification Assignments** 1) Select "Certification Assignments" Select tab to view and add assignments by organization, by job, or by employee 2) CERTIFICATES Select tab that corresponds with assignment type. Note: Org Unit assignments must be made ADMINISTRATION By Job By Employee CERTIFICATION ASSIGNMENTS by the Site Administrator Show 25 v entries Search: CERTIFICATION DELEGATES ORG UNIT 👻 REQUIRED CERTIFICATIONS RECOMMENDED CERTIFICATIONS ACTIONS Search. Search. Search. No data available in table Q Showing 0 to 0 of 0 entries < Previous Next > 3) Select "Add Assignment" to associate a certification or training to a job By Org Unit By Employee or employee Add Assignment Show 25 v entries

## Add Assignment by Job

- 4) Use pick list to select a job the assignment will be associated with
- 5) Use pick list to select required or recommended certifications or trainings

| Use pick list to select job                                            | Job - Org Unit User Custom Job Title - Office of Vice Provost for Student Life                                                                                                    | v                                                                                                    |          |
|------------------------------------------------------------------------|----------------------------------------------------------------------------------------------------|----------------------------------------------------------------------------------------------------|----------|
|                                                                        | Required Certifications         Image: Second Second | Recommended Certifications           Image: PPVT-WebCert           Image: Use pick list to select certifications or trainings. Use text entry for quick find. |          |
|                                                                        |                                                                                                    |                                                                                                    |          |
| Use pick list to select required o                                     | the assignment will be associated with<br>or recommended certifications or trainings                                                                                                    | 🖺 Save                                                                                                    |          |
| Use pick list to select employee<br>Use pick list to select required o | r recommended certifications or trainings                                                                                                    | E Save                                                                                                    |          |
| Use pick list to select employee<br>Use pick list to select required o | Certification Assignments      + Add Assignment by Employee                                                                                                    | E Save                                                                                                    | •        |
| Use pick list to select employee<br>Use pick list to select required o | Certification Assignments  Add Assignment by Employee  Employee - Position                                                                                                    | Recommended Certifications                                                                                                    | <b>•</b> |
| Use pick list to select employee<br>Use pick list to select required o | Certification Assignments > + Add Assignment by Employee  Employee - Position  - Select Employee                                                                                                    |                                                                                                    | <b></b>  |

| Managing Employee                                        | e Certificates                                     |                                                         |         |                     |                   |                        |           |         |              |
|----------------------------------------------------------|----------------------------------------------------|---------------------------------------------------------|---------|---------------------|-------------------|------------------------|-----------|---------|--------------|
| <ol> <li>Select "Certi</li> <li>Select tab to</li> </ol> |                                                    | oy organization, by job, or by e                        | mployee |                     |                   |                        |           |         |              |
| ADMINISTRATION                                           | By Org Unit Assignments (0)                        | ates<br>By Job Assignments (153) By Employee Assignment | s (0)   | Select t<br>assignn |                   | oonds with certificati | on        |         | 👹 Batch Edit |
| CERTIFICATIONS     CERTIFICATION ASSIGNMENTS             | View All Pending Approv                            |                                                         |         |                     |                   |                        |           | Search: |              |
| CERTIFICATION ASSIGNMENTS     CERTIFICATION DELEGATES    | EMPLOYEE -<br>Search<br>No data available in table | CERTIFICATION \$                                        |         | ¢ TV<br>▼           | ASSIGNED BY \$    | EXPIRATION \$          | STATUS \$ | v       | ACTIONS      |
|                                                          |                                                    | Tip: Use search options to target specific data         |         | Q Showing 0         | to 0 of 0 entries |                        |           |         |              |

| Dashboard > | / / Euri Ceruncate             |                                                                      |            |            |                                          |                |
|-------------|--------------------------------|----------------------------------------------------------------------|------------|------------|------------------------------------------|----------------|
|             | Employee                       |                                                                      |            |            |                                          |                |
|             | Certification<br>Data Handling |                                                                      |            |            |                                          |                |
|             | Certificate Document<br>None   | If required, view and verify certificate evidence                    |            |            |                                          |                |
|             | Given Expiration Date          |                                                                      | 1          | status. Se | xpiration date and<br>lect "Save" to com | -              |
|             | Assignments<br>ASSIGNMENT      | ASSIGNED BY                                                          | EXPIRATION | DATE       | STATUS                                   |                |
|             | Required                       |                                                                      | 12/10/2017 | 7          | Pending approval                         | v              |
|             |                                |                                                                      | 🖺 Save     |            |                                          |                |
|             |                                | loyee must upload and submit a c<br>Id and no evidence submission is | -          |            | SEMS student emp                         | oloyee portal. |

## Managing Employee Certificates - Batch Edit

曫 Batch Edit

- 1) Select "Batch Edit" to approve certificates for multiple employees
- 2) Select the assigned certification for the group of employees
- 3) Use the selection boxes to mark individual employees or import using a CSV file
- 4) Assign the expiration date and status
- 5) Select "Save" to complete action

| Bloodborne Pathogen Training                                           |                                                                                  |
|------------------------------------------------------------------------|----------------------------------------------------------------------------------|
|                                                                        |                                                                                  |
| Select All Select All on Page Select Using CSV — mark individual emplo | Use the selection boxes to<br>oyees or import using a<br>cinclude employee alias |
| Show 25 • entries                                                      |                                                                                  |
| EMPLOYEE -                                                             | ASSIGNED BY 🗢                                                                    |
| Search                                                                 | Search                                                                           |
|                                                                        |                                                                                  |
| -                                                                      |                                                                                  |
|                                                                        |                                                                                  |
|                                                                        | Q Showing 1 to 7 of 7 entries                                                    |
|                                                                        | < Previous 1 Next >                                                              |
|                                                                        |                                                                                  |
| Expiration Date YYY/MM/DD                                              |                                                                                  |
|                                                                        |                                                                                  |
|                                                                        |                                                                                  |
| 1/1/0001 12:00:00 AM Assign the expiration                             |                                                                                  |
| Assign the expiration<br>date and status                               |                                                                                  |
| 1/1/0001 12:00:00 AM Assign the expiration                             |                                                                                  |

| Assigning a Delegate                                                      |                                                                                                    |
|---------------------------------------------------------------------------|----------------------------------------------------------------------------------------------------|
| <ol> <li>Select "Certification I</li> <li>Select "Add Delegate</li> </ol> | Delegates" to view and assign delegates<br>e"                                                                                                    |
| CERTIFICATES                                                              | B Dashboard > ● Certificates > A Certification Delegates                                                                                                    |
| ADMINISTRATION<br>CERTIFICATION ASSIGNMENTS<br>CERTIFICATION DELEGATES    | No Delegates<br>There are currently no delegates.                                                                                                    |
| a. Note: To app<br>4) Select the SAP Positio                              | t delegate (a lag may occur before the list populates)<br>pear in the pick list, the delegate must have recorded one log-in to the SEMS system<br>ions that you want delegated for certification management<br>Certification Delegates > + Add Delegate |
|                                                                           | <ul> <li>Delegate</li> <li>Select Delegate -</li> <li>Positions</li> <li>(Select a delegate)</li> </ul>                                                                                                    |
| Report problems or unexpect                                               | Exted behavior to the Site Administrator at <a href="mailto:studentemployment@purdue.edu">studentemployment@purdue.edu</a> .                                                                                                    |